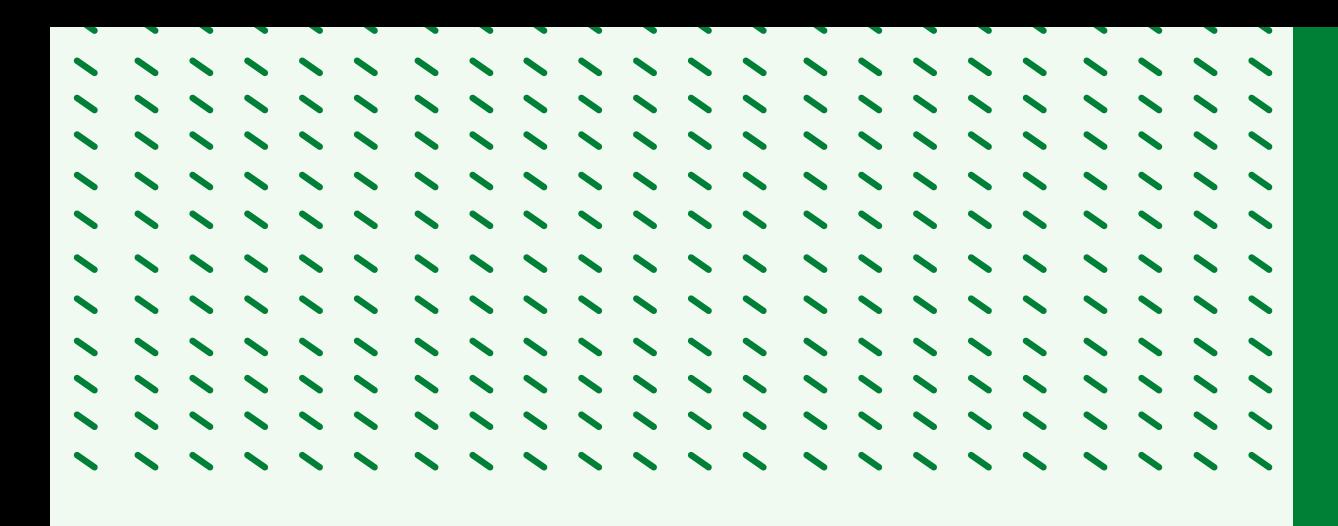

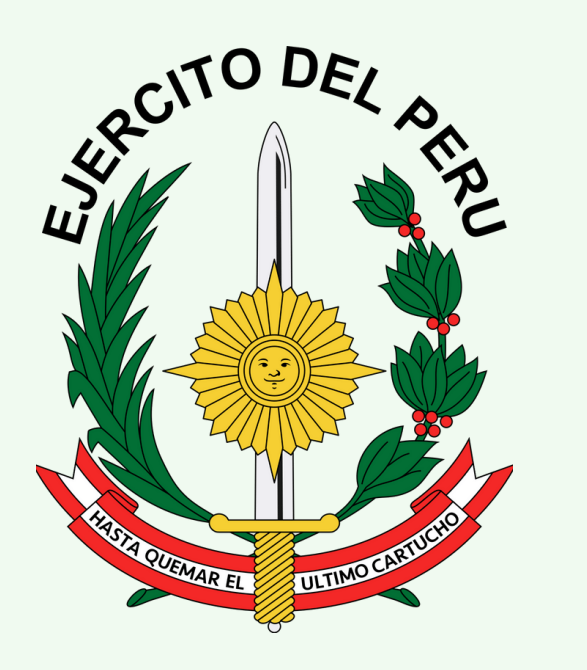

## PROCEDIMIENTO DE **ACCESO A LA EXTRANET- COPERE**

**DETEL - COPERE**

# 

## CONTENIDO

#### 1. ACCESO A LA EXTRANET- COPERE

#### 2. REGISTRAR UN NUEVO USUARIO

### 3. RESTABLECER CONTRASEÑA DE ACCESO

## ACCESO A LA EXTRANET- COPERE

\* \* \* \* \* \* \* \* \* \* \* \* \* \* \* \* \* \*<br>\* \* \* \* \* \* \* \* \* \* \* \* \* \* \* \* \*<br>\* \* \* \* \* \* \* \* \* \* \* \* \* \* \* \* \*

1. Ingresar a la siguiente dirección web:

#### <https://copere.ejercito.mil.pe/extranet-copere/>

2. Ingresar usuario.

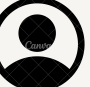

3. Ingresar contraseña.

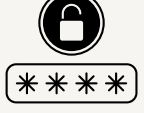

- 4. Resolver la operación
- 5. Clic en el botón "INGRESAR".

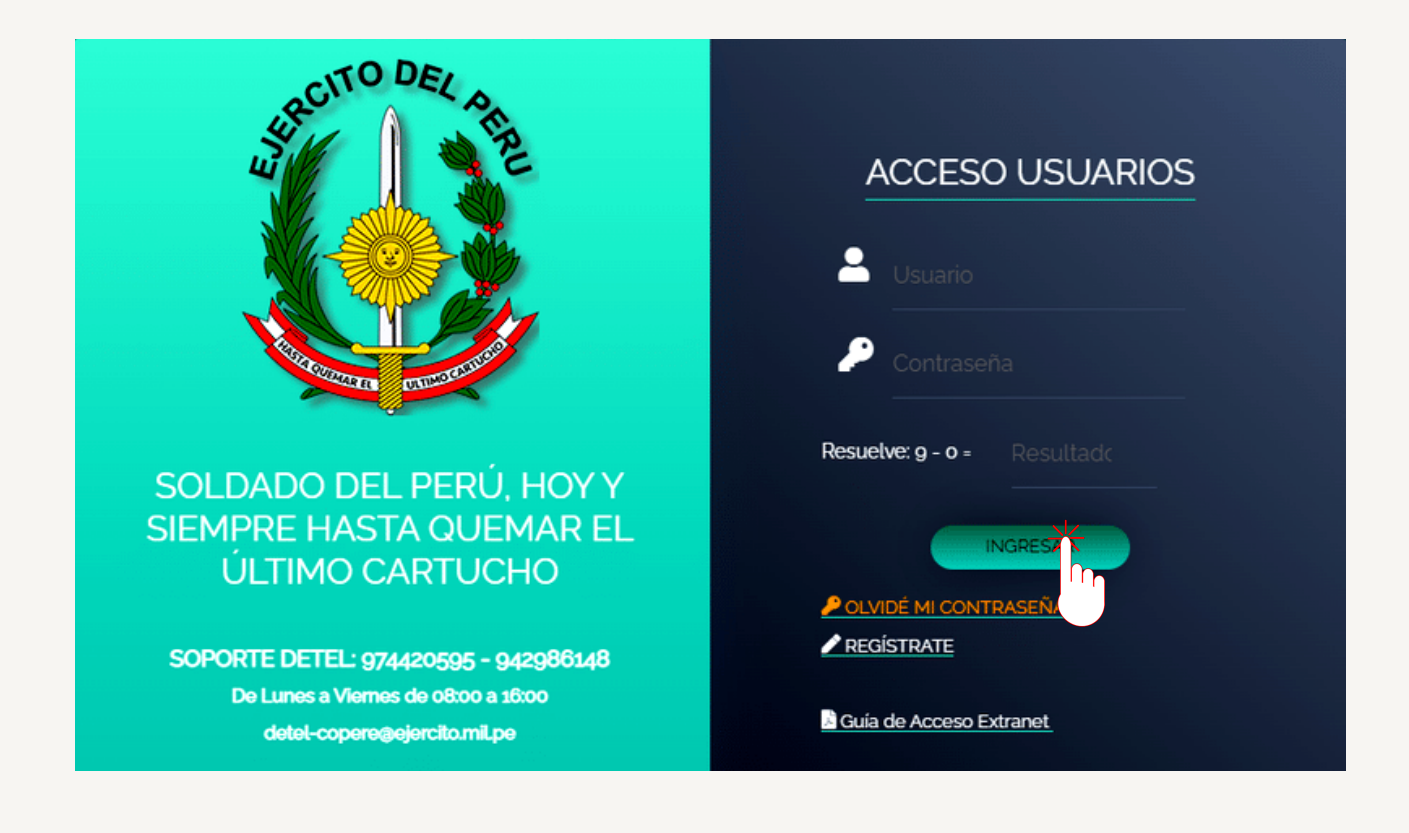

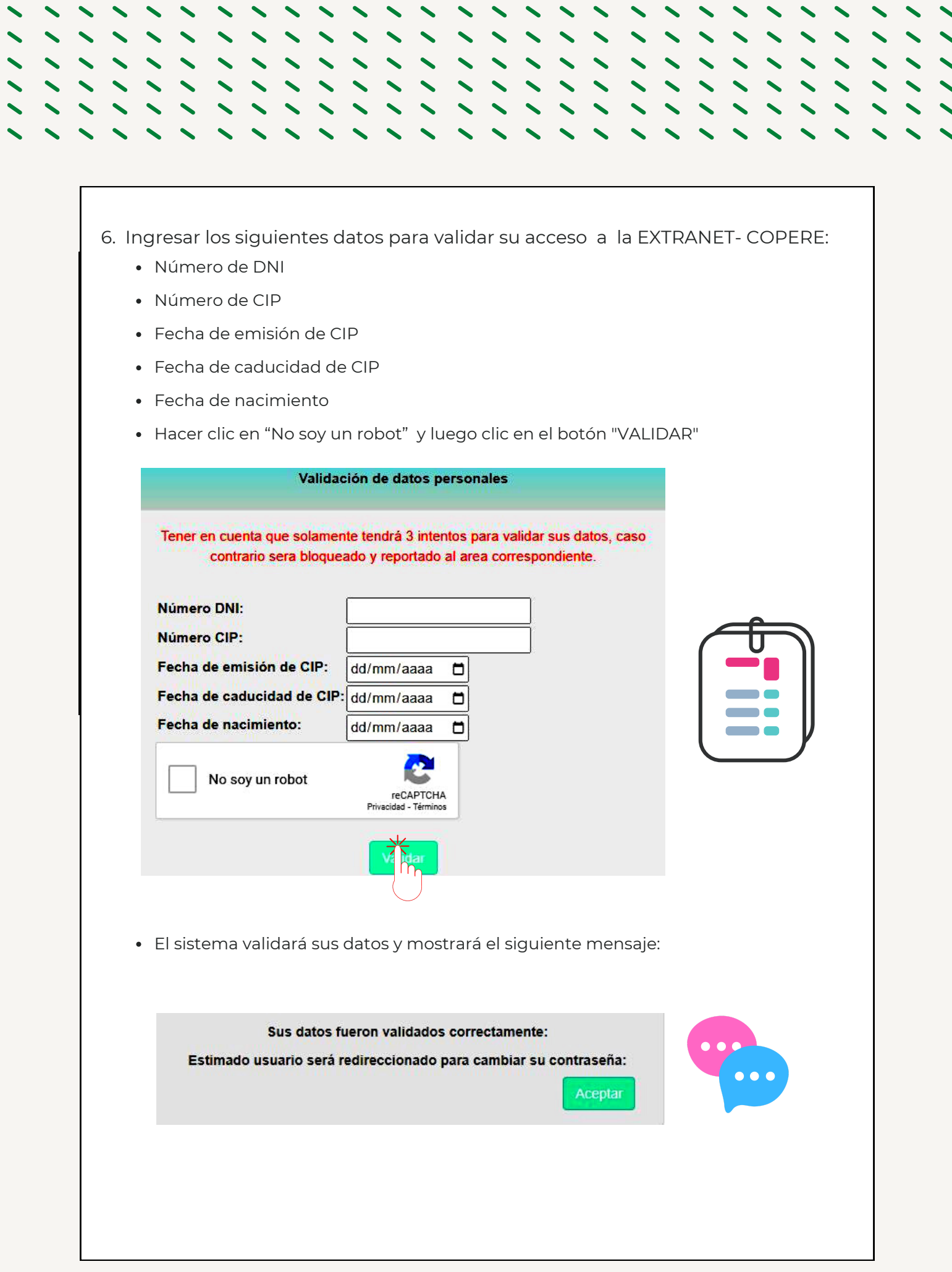

 $\mathbf{C}$ 

L.

 $\mathbb{R}^2$ 

 $\mathbf{r}$ 

 $\mathbf{r}$ 

 $\mathbf{r}$ 

 $\mathbf{r}$ 

 $\mathbf{r}$ 

 $\ddot{\phantom{0}}$ 

 $\mathbf{r}$ 

 $\mathbf{r}$ 

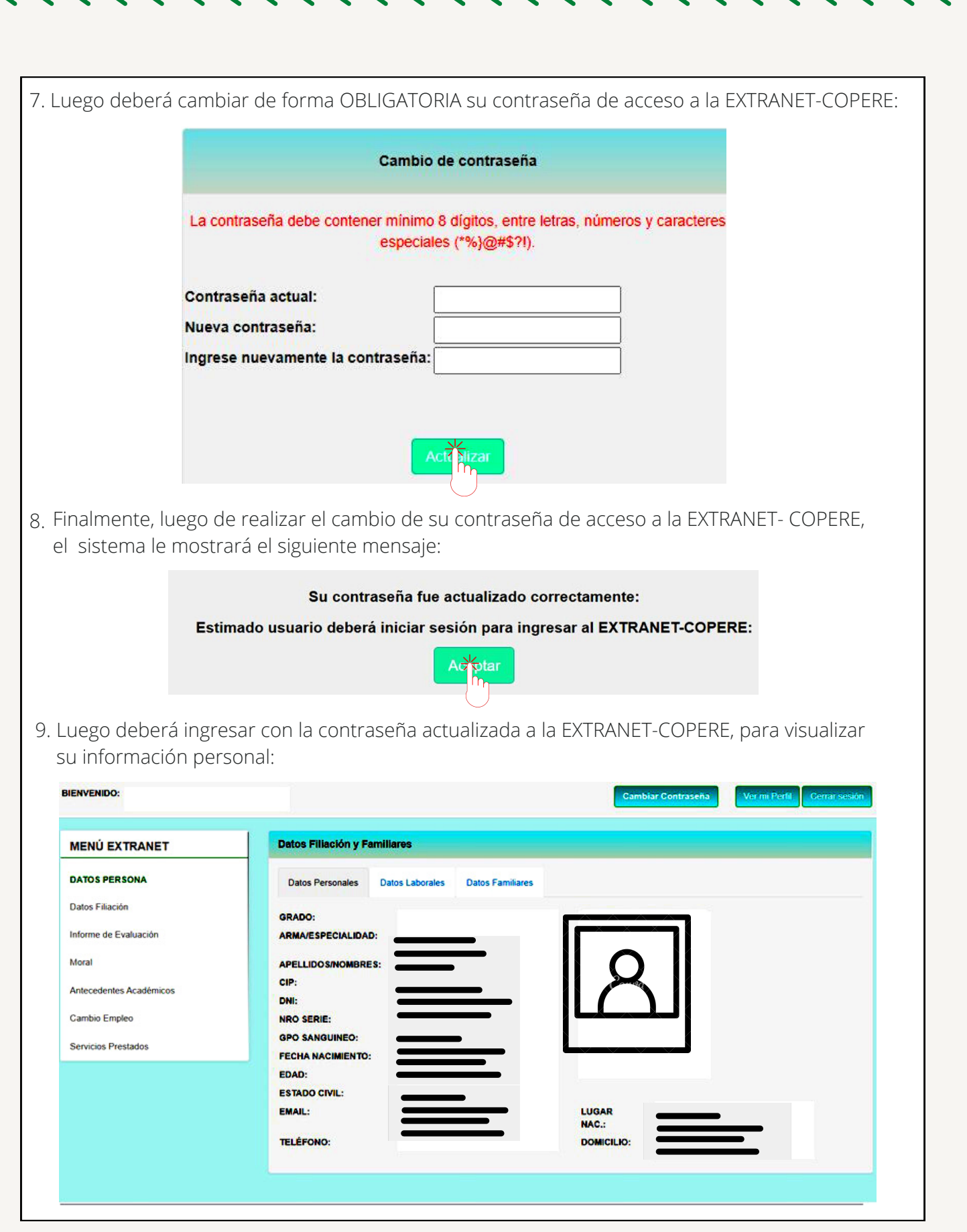

╲

 $\blacktriangleright$ 

 $\blacktriangledown$  $\blacktriangleright$  丶

 $1111$ 

丶

 $\overline{\phantom{a}}$ 

 $\blacktriangledown$ 

## REGISTRAR UN NUEVO USUARIO

 $\ddot{\phantom{1}}$ 

 $\ddot{\phantom{0}}$ 

 $\ddot{\phantom{0}}$ 

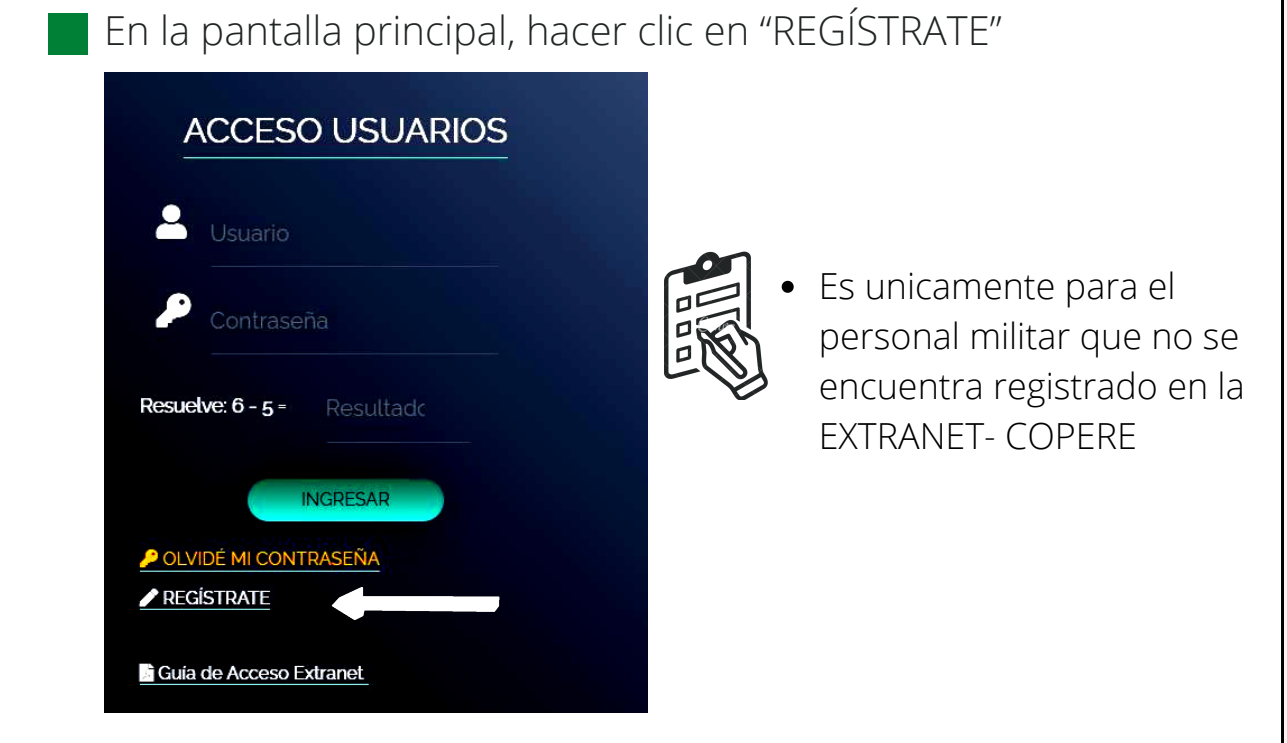

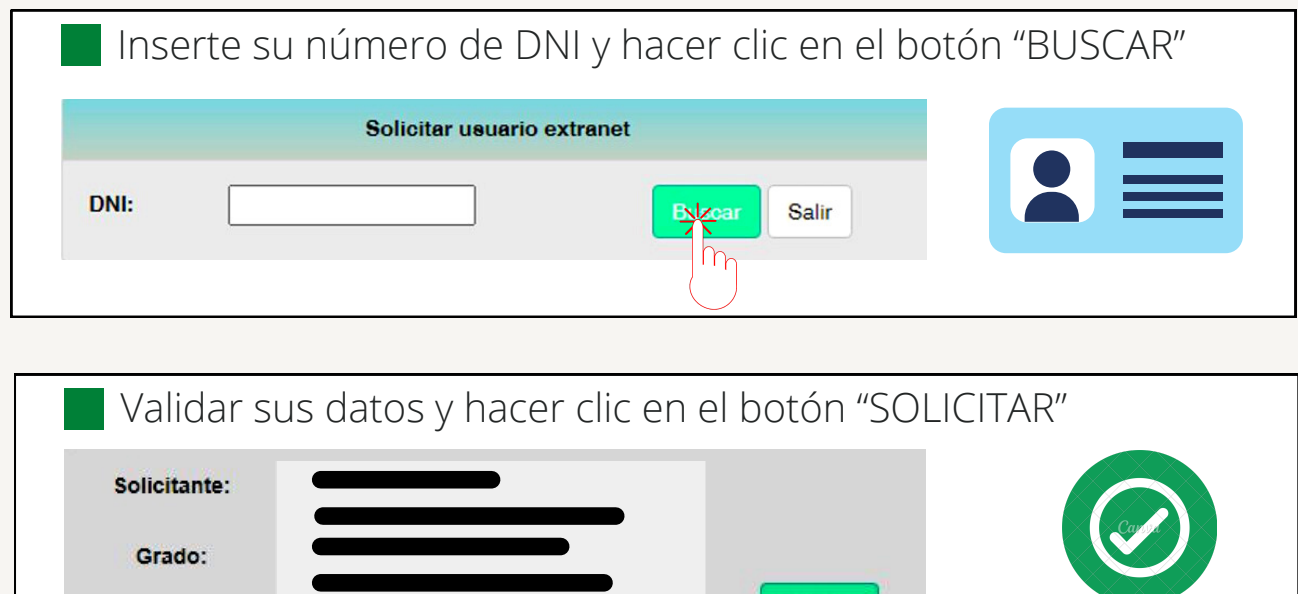

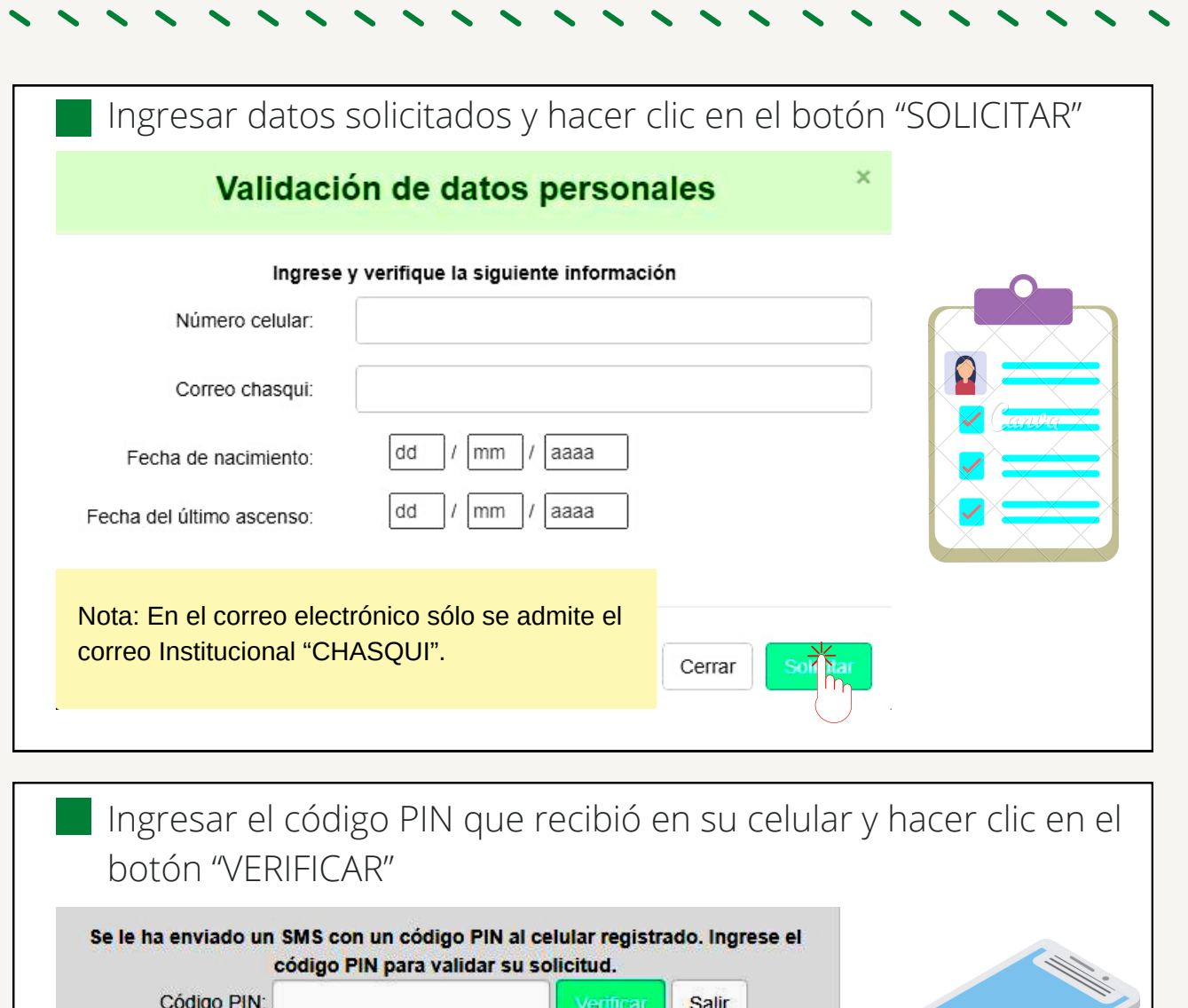

El SMS llegará en los próximos 10 minutos. Por favor espere antes de generar un nuevo código PIN.

Luego de verificar sus datos, recibirá un mensaje en su correo institucional "CHASQUI", con su usuario y contraseña de acceso a la EXTRANET-COPERE. El mismo que será enviado en un plazo no mayor de 24 horas.

## RESTABLECER CONTRASEÑA DE ACCESO

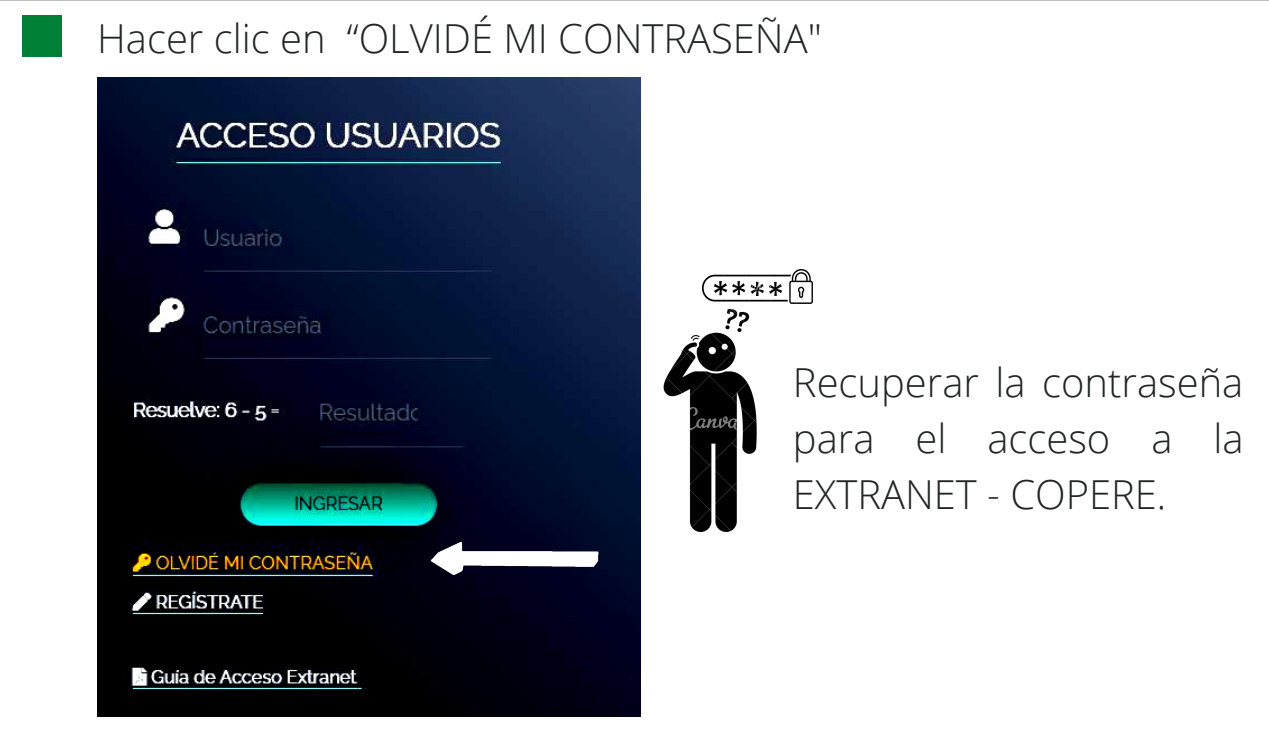

#### Ingresar los siguientes datos y dar clic en el botón "Buscar":

- **01** Número de DNI
- **02** Número de CIP
- **03** Fecha de nacimiento
- **04** Hacer clic en "No soy un robot", luego hacer clic en el botón "BUSCAR"

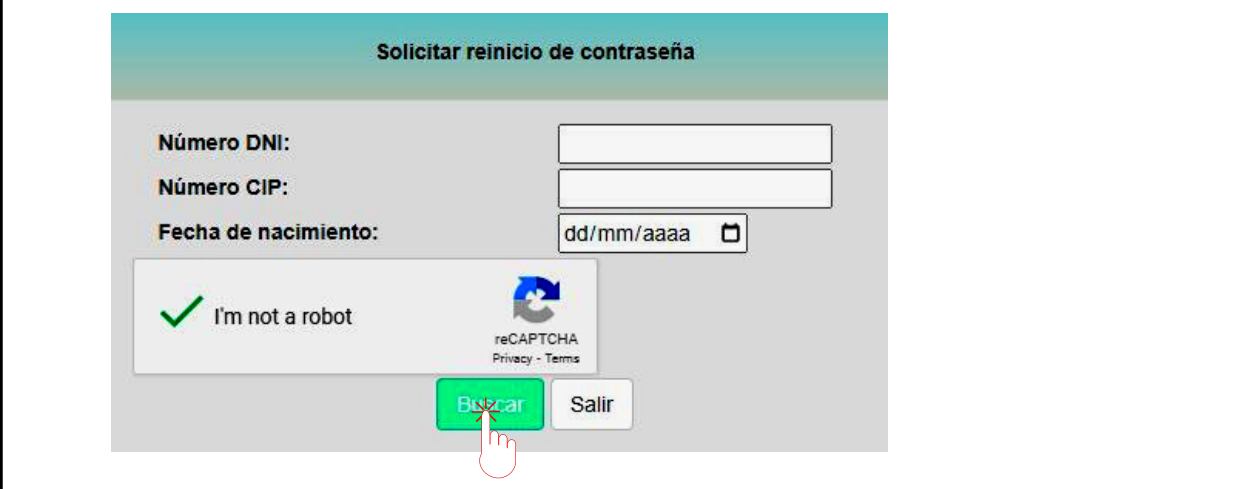

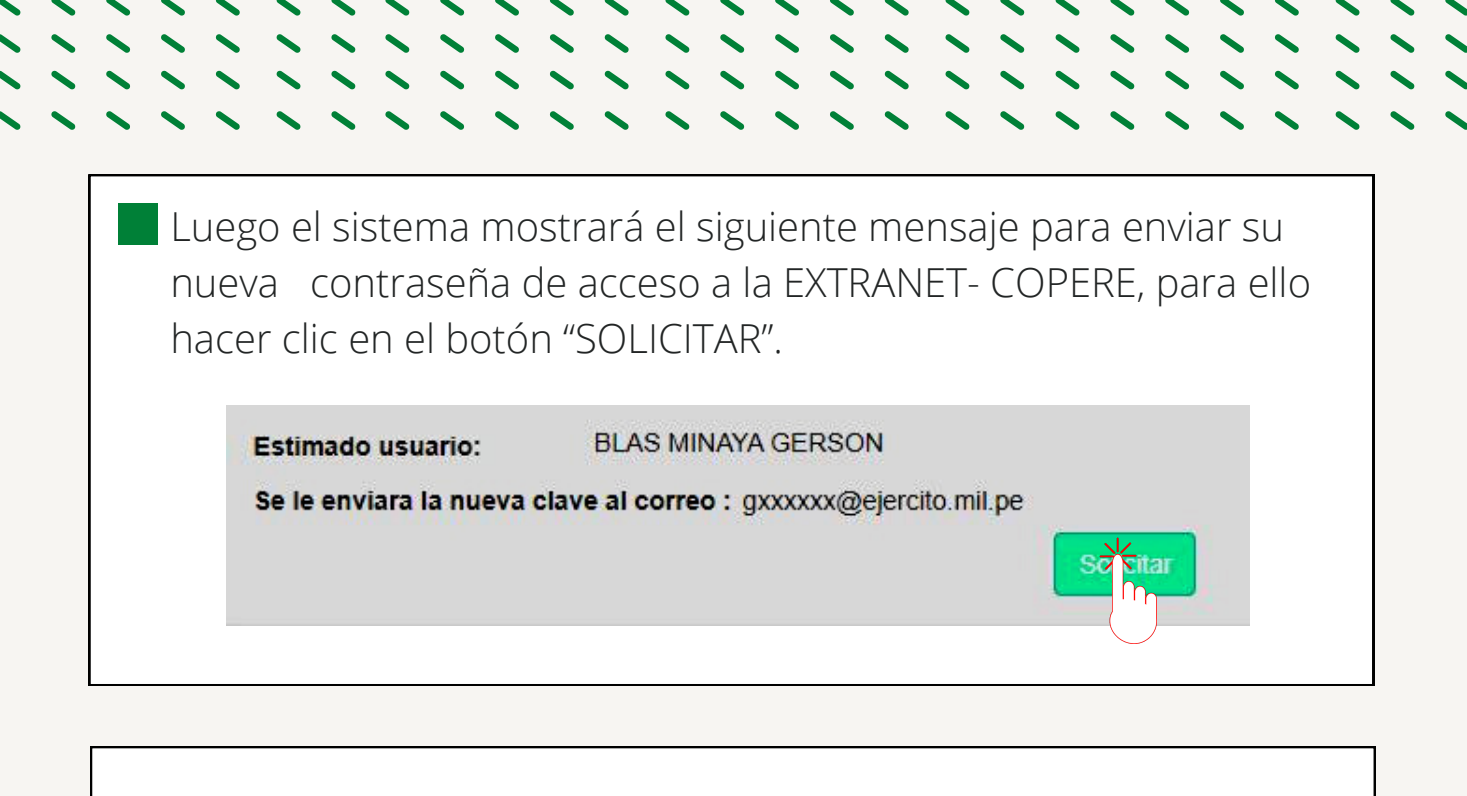

Finalmente, recibirá un mensaje con su usuario y contraseña, en su Correo Institucional "CHASQUI", en un plazo no mayor de 24 horas.Se ha generado una nueva clave. Por favor, ingresar a su correo para verificar sus credenciales. \*Asimismo sírvase cambiar su contraseña de forma inmediata, la cual debe contener letras, números y caracteres especiales.

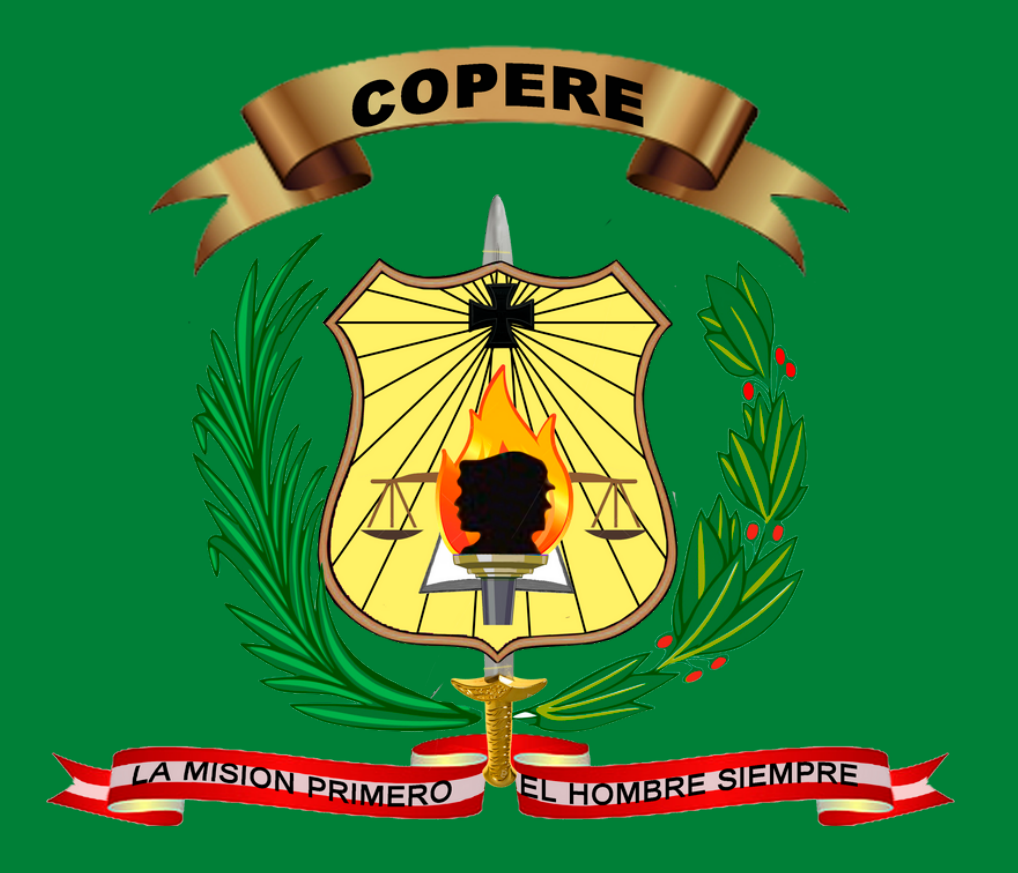

## **"LA MISIÓN PRIMERO, EL HOMBRE SIEMPRE"**

DETEL - COPERE